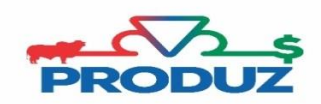

## ATESTADO VETERINÁRIO

## 1) Siga os passos  $1 - 2$  e 3, conforme imagem abaixo.

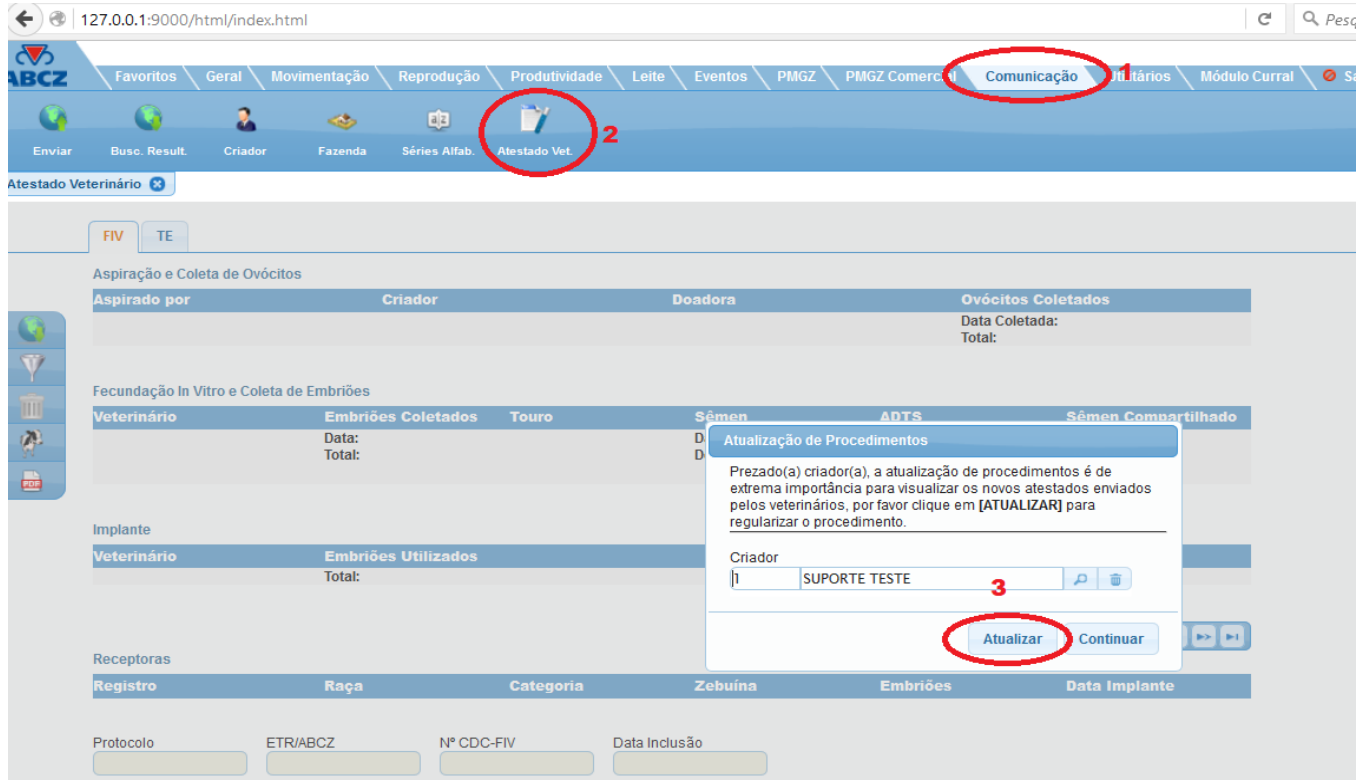

2) Após clicar no botão ATUALIZAR todos os novos procedimentos que aguardam confirmação do criador irão ser importadas, selecione pela aba  $\sqrt{\frac{f|W}{m}}$  qual opção você deseja.

É possível filtrar um procedimento específico no botão  $\overline{V}$  (FILTRAR) e informe o que desejar.

3) Verifique se as informações do procedimento está correta e clique no botão ENVIAR ONLINE.

\* É valido lembrar que caso alguma informação do procedimento não exista no PRODUZ o sistema não aceitará fazer o envio dela, informando um relatório de pendência.

**OBS.:** Para procedimento que tenha informação errada, basta recusar o procedimento informando o que o veterinário deverá alterar e clicar no botão RECUSAR, conforme imagem abaixo.

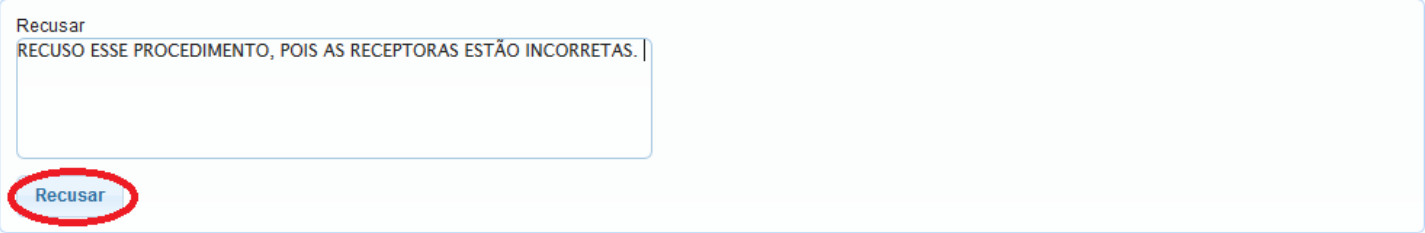